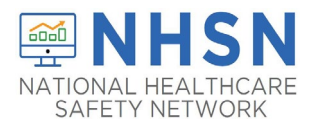

## **Long-Term Care Facility (LTCF) Component How to add User**

## **Purpose of Document:**

The purpose of this guidance document is to assist long-term care facilities (LTCFs) with adding users in the CDC's National Healthcare Safety Network's (NHSN's) LTCF Component. Facilities are strongly encouraged to hav]e more than one NHSN user who can view, enter, and analyze data. This will help prevent loss of NHSN access in the event of staff turnover.

## **To Add Users**:

- 1. The NHSN Facility Administrator will log into SAMS at<https://sams.cdc.gov/> to access NHSN.
- 2. On the left-hand navigation panel of the NHSN homepage, select > *Users*>>*Add* near the bottom of the screen.

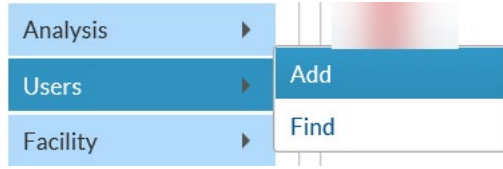

- 3. When the *Add User* screen appears, *complete all the required fields marked with \**.
	- a. Create a username (ex. first initial and last name ASmith)
		- Can have up to 32 characters or numbers
		- Cannot be an email address
		- Cannot contain any special characters (i.e., %, \$, &, etc.)

**\*** The NHSN User ID is a unique identifier used to identify users in the NHSN application, that is created by the NHSN Facility Administrator. \*

b. **The email address entered must be the same one used to request their SAMS invitation.**

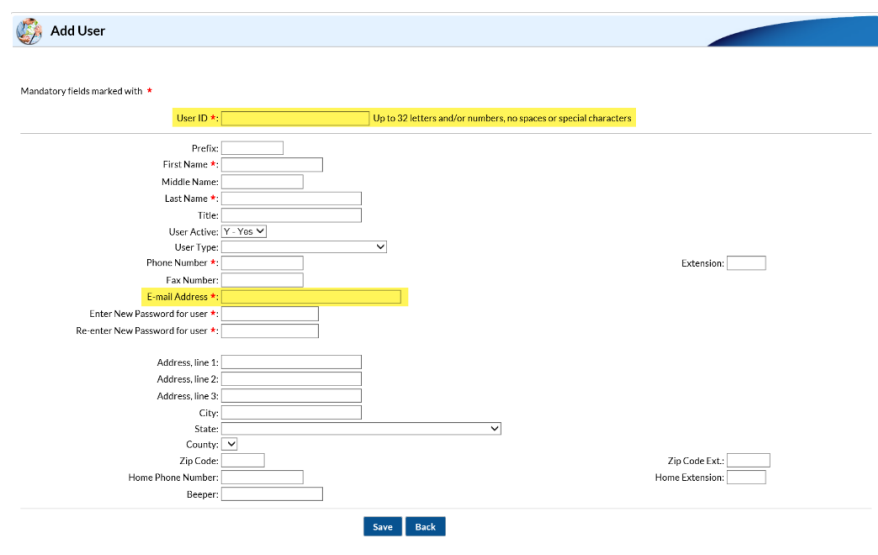

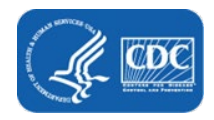

4. Click **"Save"** to create the user.

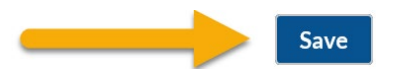

5. Once the user has been created, you must assign user rights by checking the boxes under "Long Term Care" and click "**Save**".

\*Rights are assigned based on how much access the NHSN Facility Administrator would like to grant the user \*

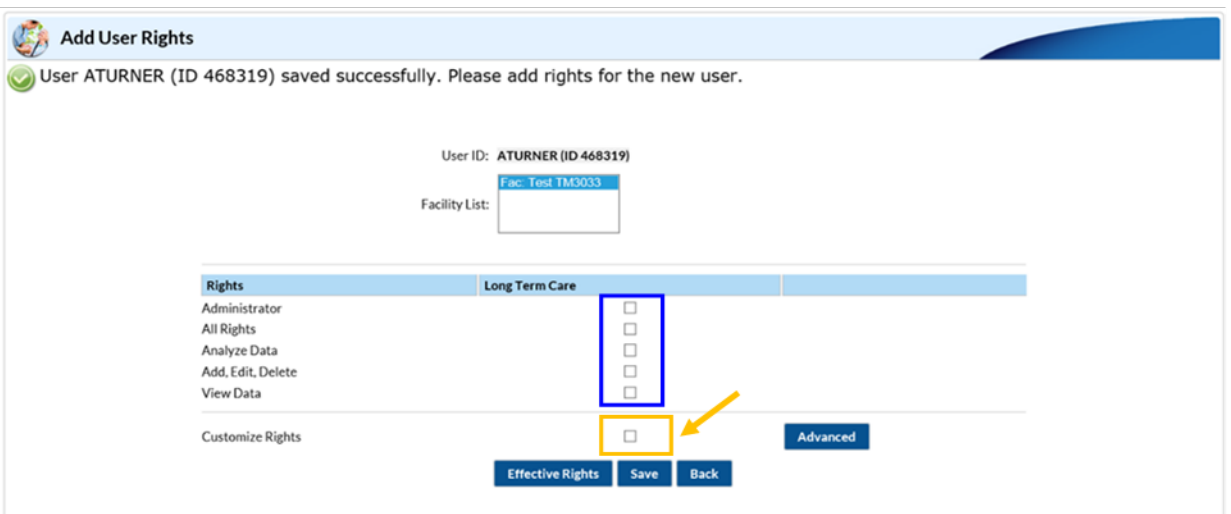

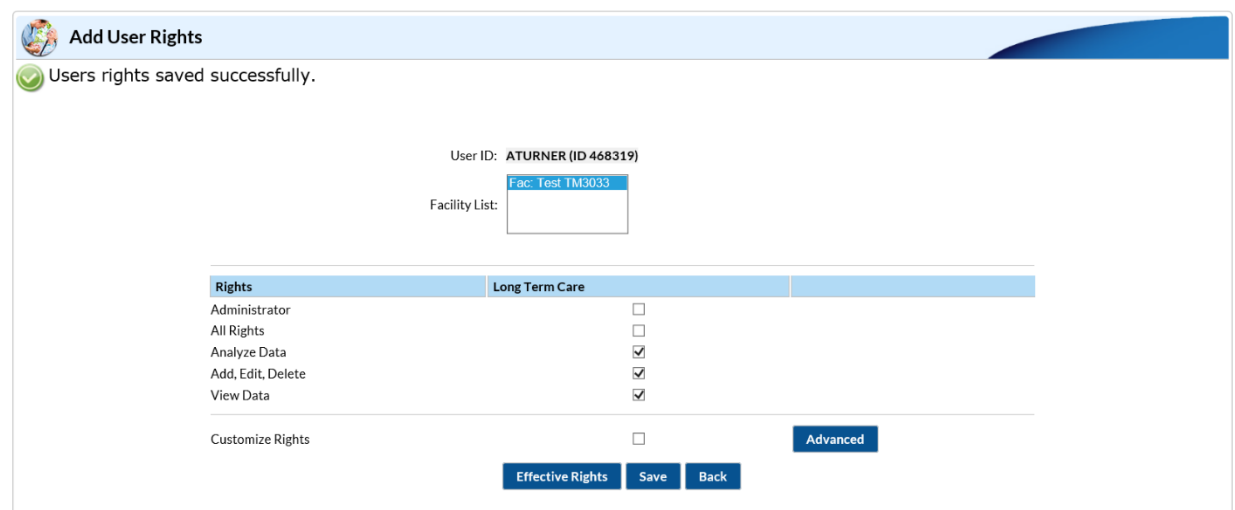

## **Important Notes:**

If your facility is without an NHSN Facility Administrator or wants to change the NSHN Facility Administrator, please visit<https://www.cdc.gov/nhsn/facadmin/index.html> to reassign the role to a different user.

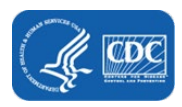